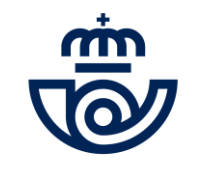

## INGRESO PERSONAL LABORAL FIJO Consulta aciertos definitivos examen y aportación de méritos

**[https://www.correos.com/personas-y-talento/ingreso de](https://www.correos.com/personas-y-talento/#convocatorias-publicas/ingresodepersonallaboralfijo) personal laboral fijo**

÷ ٠ ÷ 1

## **Índice**

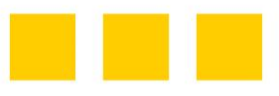

- INFORMACIÓN GENERAL
- ACCESO A LA PLATAFORMA DE PROCESOS MASIVOS
	- RECUPERAR/CAMBIAR CONTRASEÑA
- CONSULTA NÚMERO ACIERTOS DEFINITIVOS
- MODIFICACIÓN DATOS PERSONALES
- APORTACIÓN DE MÉRITOS

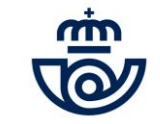

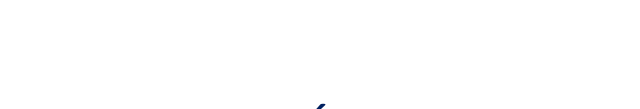

## INFORMACIÓN GENERAL

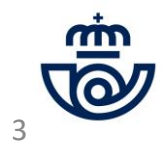

## INFORMACIÓN GENERAL

Una vez analizadas las alegaciones presentadas a la consulta de aciertos provisionales de las pruebas realizadas por parte de las personas aspirantes, Correos realiza la publicación de la Consulta del número de aciertos definitivos obtenidos en las mismas en el proceso de Ingreso de Personal Laboral Fijo 2022, así como la posibilidad de adjuntar los méritos correspondientes al puesto de trabajo para aquellas personas que hayas superado la nota de corte establecida en las bases de la convocatoria (mínimo 55 aciertos para el examen de Reparto/Agente y 60 aciertos para Atención al Cliente). La consulta debe realizarse a través de la Plataforma de procesos masivos de Correos. Tienes de plazo desde hoy día 19 de julio hasta el día 26 de julio **(ambos incluidos)** para realizar tu consulta, y/o presentar tus méritos.

• **En primer lugar, accede a la Plataforma indicando tus datos**: <https://procesosmasivos.correos.es/>

**Más información en: "ACCESO A LA PLATAFORMA DE PROCESOS MASIVOS", página 6**

· En segundo lugar, consulta tu número de aciertos definitivos y, si has superado la nota de corte, adjunta tus méritos: una vez dentro de la Plataforma de procesos masivos, podrás consultar el resultado definitivo obtenido en las pruebas y adjuntar tus méritos si has superado la nota de corte desde la misma Plataforma. Recuerda que el número de aciertos es definitivo y no podrás realizar alegaciones.

**Más información en: "APORTACIÓN DE MÉRITOS", a partir de la página 14**

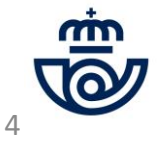

# INFORMACIÓN GENERAL. Continuación

Resumen consulta de aciertos definitivos y aportación de méritos

#### **ACCEDE A LA PLATAFORMA**

• Accede a la Plataforma de procesos masivos con **Google Chrome** o **Microsoft Edge**. Recuerda que deben estar actualizados.

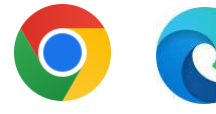

• Accede a través de la web oficial de Correos ([www.correos.com\)](http://www.correos.com/) o los siguientes links:

[https://www.correos.com/personas-y](https://www.correos.com/personas-y-talento/#convocatorias-publicas/ingresodepersonallaboralfijo)talento/ingreso de personal laboral fijo

[https://procesosmasivos.correos.es](https://procesosmasivos.correos.es/)

### **CONSULTA TUS ACIERTOS DEFINITIVOS Y SI HAS SUPERADO LA NOTA DE CORTE, APORTA TUS MÉRITOS**

- Una vez dentro de la Plataforma, **consulta tu número de aciertos** definitivos y si has superado la nota de corte, adjunta tus méritos.
- Recuerda revisar las bases de la convocatoria para saber las características que deben cumplir tus méritos y documentación adjunta para que sea validada.
- También podrás modificar tus datos personales si estos son incorrectos. Recuerda que ya no es posible realizar cambios en tu solicitud (puestos, jornada o provincia) ni en tu DNI/NIE/NIUE.

### **COMPRUEBA QUE HAS ADJUNTADO BIEN TUS MÉRITOS**

- Cuando adjuntes la documentación, comprueba que indica "Adjuntada" en cada uno de los puestos y tipologías de méritos.
	- Si no has superado la nota de corte en alguno de los exámenes, no podrás adjuntar tus méritos para los correspondientes puestos y este apartado aparecerá bloqueado en la Plataforma, teniendo en cuenta que no se puede valorar la segunda fase del proceso selectivo sin haber superado la primera fase correspondiente a la prueba.

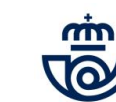

5

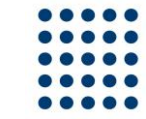

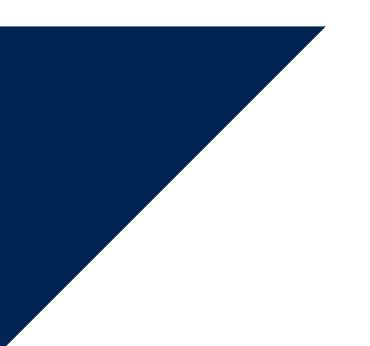

## ACCESO A LA PLATAFORMA DE PROCESOS MASIVOS

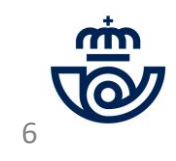

### ACCESO A LA PLATAFORMA DE PROCESOS MASIVOS

1) Accede a la Plataforma de Procesos masivos: <https://procesosmasivos.correos.es/> e indica los datos de acceso con los que te registraste.

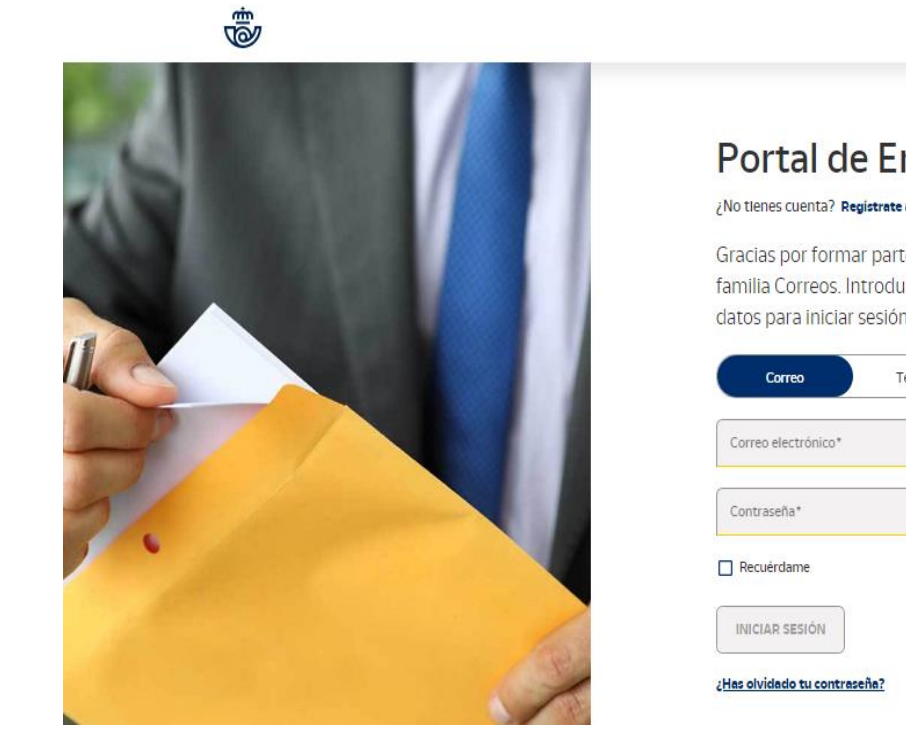

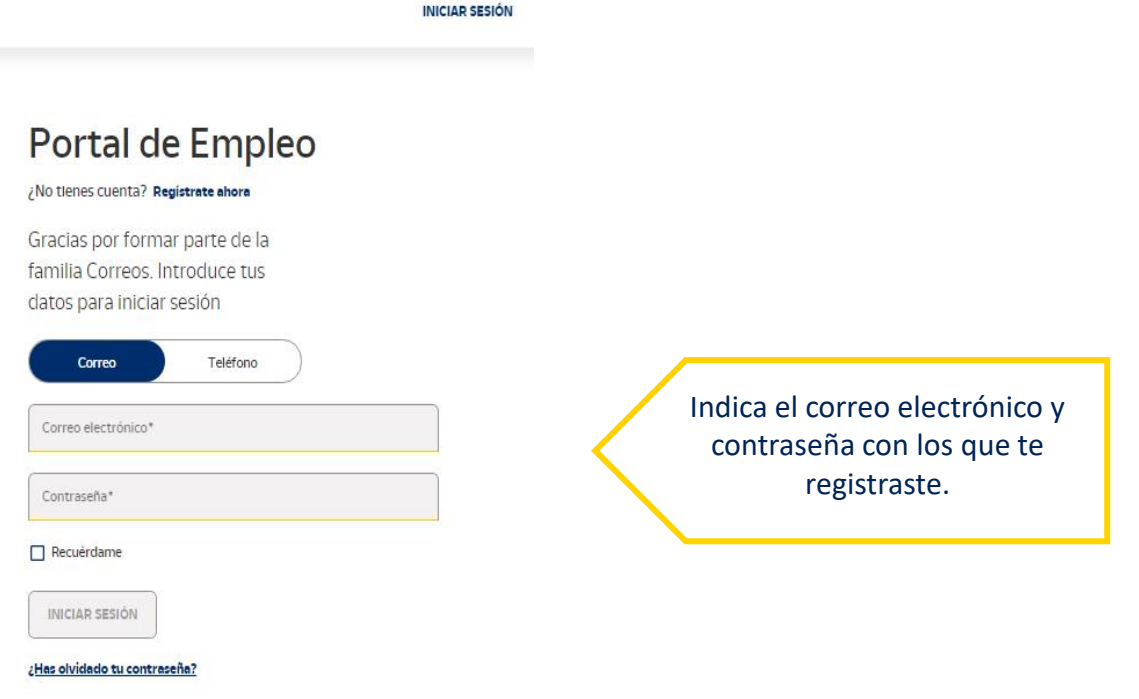

7

## ACCESO A LA PLATAFORMA DE PROCESOS MASIVOS **Recuperar o cambiar la contraseña**

En caso de haber olvidado la contraseña, al entrar en la Plataforma puedes recuperarla a través de los siguientes pasos:

- 1) Pincha en **¿Has olvidado tu contraseña?**
- 2) Introduce el correo electrónico con el que te diste de alta para que se te envíe un código de verificación.
- 3) Introduce el **código** que te ha llegado por **correo electrónico y crea una nueva contraseña.**
- 4) La contraseña se habrá restablecido y podrás iniciar sesión.

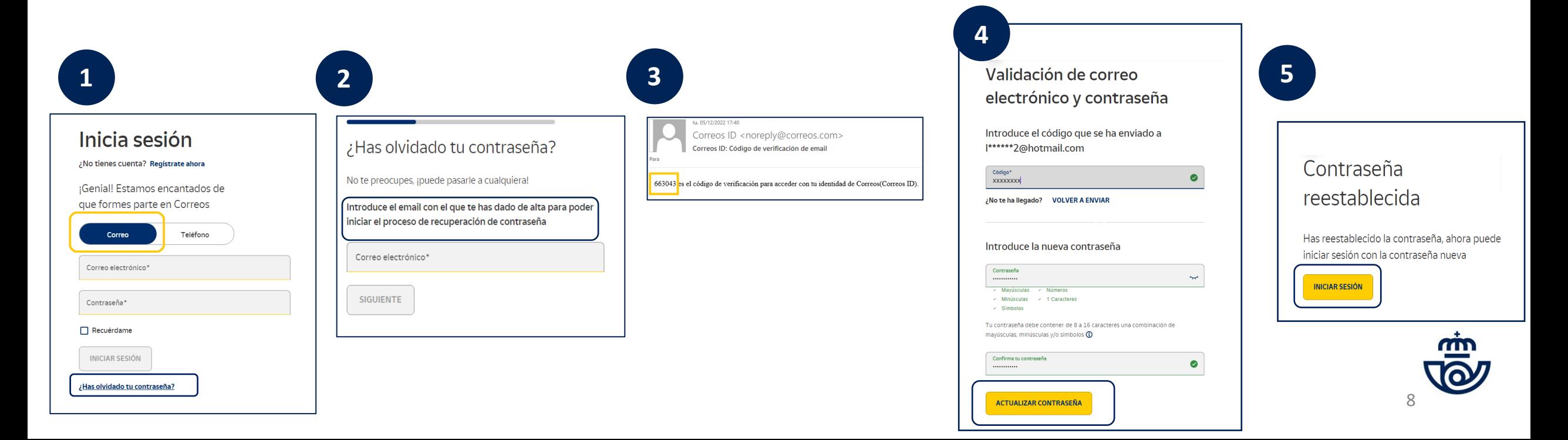

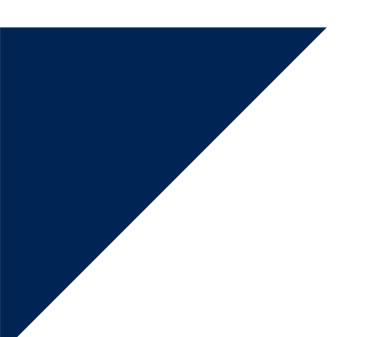

## CONSULTA EL NÚMERO DE ACIERTOS DEFINITIVOS OBTENIDO EN LA PRUEBA O LAS PRUEBAS A LAS QUE TE HAYAS PRESENTADO

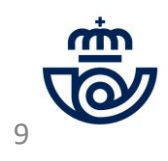

## CONSULTA EL NÚMERO DE ACIERTOS DEFINITIVOS

Podrás ver el estado general en el proceso. Pincha sobre la Convocatoria y consulta tus datos. (Recuerda que en "Convocatorias pasadas" no aparecerá nada, ya que la Plataforma es un aplicativo nuevo que ha iniciado su andadura con este proceso y no posee el histórico anterior).

En caso de aparecer como excluido, "no presentado" al examen, o tu prueba aparece como "no corregida", no te aparecerá el número de aciertos ni podrás adjuntar tus méritos.

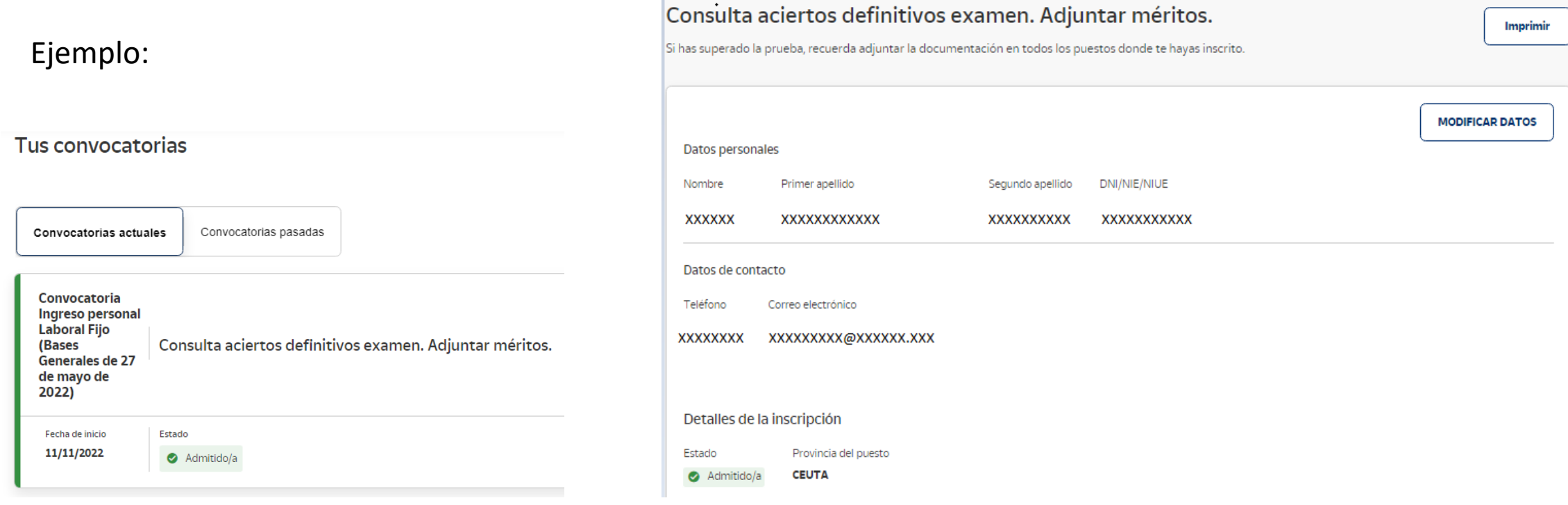

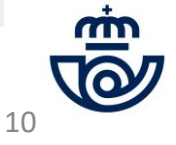

# CONSULTA EL NÚMERO DE ACIERTOS DEFINITIVOS. Continuación

Si tienes 55 aciertos o más en el examen de Reparto/Agente de Clasificación o 60 aciertos o más en el examen de Atención al Cliente, en tu estado se indicará "Supera" y podrás pasar a la fase de aportación de méritos. Si no has llegado a la nota de corte mínima, tu estado será "No supera" y no podrás aportar los méritos.

### Prueba

Reparto/Agente de clasificación (jornada parcial y/o completa)

Número de aciertos Estado Fecha de examen Localidad de examen No presentado 07/05/2023 **ALBACETE (ALBACETE) (ALBACETE) 3** No supera

#### Atención al cliente (jornada parcial y/o completa)

Número de aciertos Estado Fecha de examen Localidad de examen 68 07/05/2023 ALBACETE (ALBACETE) (ALBACETE) ● Supera

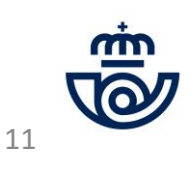

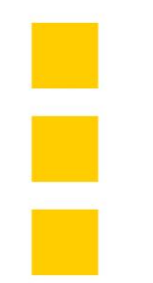

# MODIFICACIÓN DATOS PERSONALES

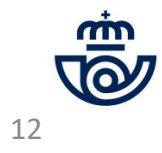

## MODIFICACIÓN DATOS PERSONALES

**1) Sólo podrás modificar tu nombre, primer apellido y segundo apellido.** En caso de querer modificar algo diferente, debes enviarnos un email a **[ingreso.personal.laboral@correos.com](mailto:ingreso.personal.laboral@correos.com),** indicando el cambio que deseas realizar.

**NOTA:** Recuerda que ya no es posible modificar datos relativos a tu solicitud, esto es: puestos, jornada o provincia de puesto, ni tampoco tu DNI/NIE/NIUE. Para modificar tu número de identificación tendrás que esperar a la fase de adjudicación.

**2) Pincha en guardar** cuando hayas realizado las modificaciones. Te saldrá un mensaje con check verde indicando : **"Operación realizada con éxito".**

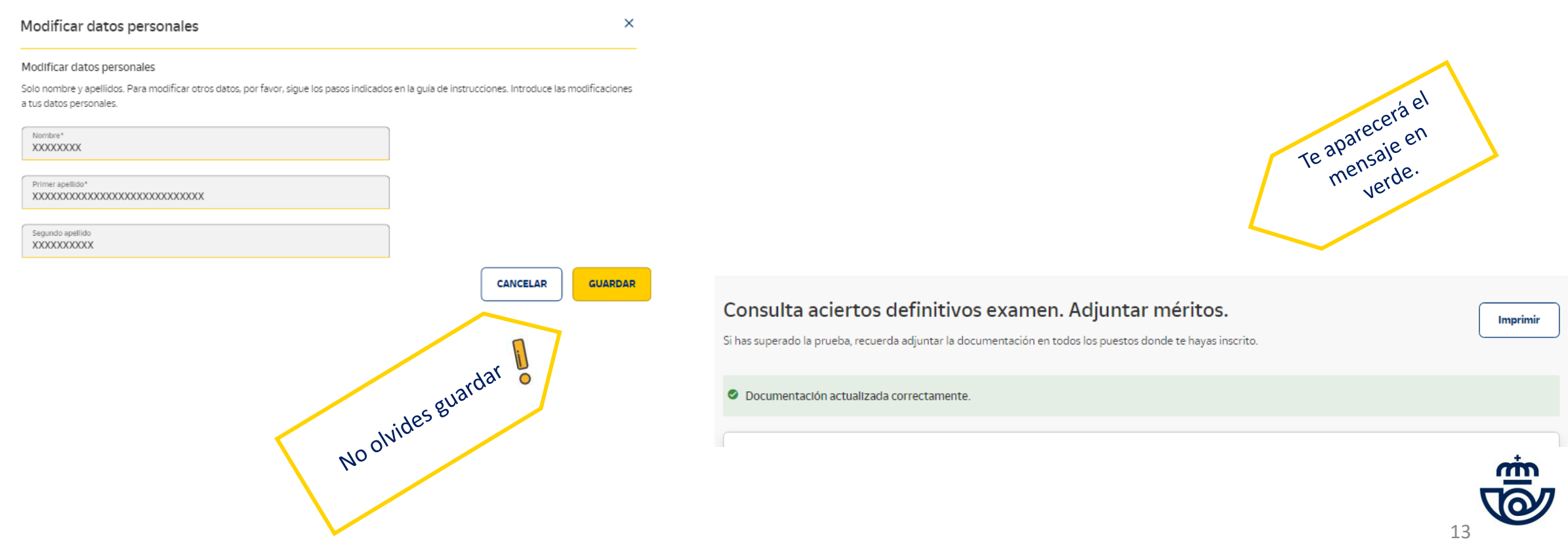

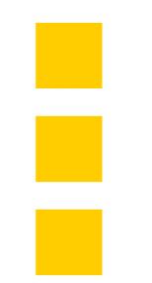

# APORTACIÓN DE MÉRITOS

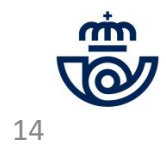

## APORTACIÓN DE MÉRITOS (¡Recuerda! Sólo desde el día 19 de julio hasta el 26 de julio, ambos incluidos.)

## **MÉRITOS QUE DEBES APORTAR SI DISPONES DE ELLOS:**

- **1) ¿Qué méritos DEBES aportar?** Todos de los que dispongas y se soliciten en la Plataforma. Recuerda bajar la página completa y no olvidarte de adjuntar ninguna documentación. Los méritos que deberás aportar son los siguientes:
- **REPARTO 1: Curso Office 365** (sólo si lo has realizado fuera de Correos ), **Titulación de Formación Profesional, Bachillerato o titulación equivalente, Permiso de conducir A1** (moto, sólo si no autorizaste la consulta con la DGT o se trata de un permiso extranjero), **Certificado lengua oficial propia de la Comunidad Autónoma** (sólo si participas para provincias de: Galicia, País Vasco, Navarra, Cataluña, Islas Baleares y Comunidad Valenciana), **Certificado inglés** (A2 o superior).
- **REPARTO 2: Curso Office 365** (sólo si lo has realizado fuera de Correos ), **Titulación de Formación Profesional, Bachillerato o titulación equivalente, Permiso de conducir B** (sólo si no autorizaste la consulta con la DGT o se trata de un permiso extranjero), **Certificado lengua oficial propia de la Comunidad Autónoma** (sólo si participas para provincias de: Galicia, País Vasco, Navarra, Cataluña, Islas Baleares y Comunidad Valenciana), **Certificado inglés** (A2 o superior).
- AGENTE DE CLASIFICACIÓN: Curso Office 365 (sólo si lo has realizado fuera de Correos), Titulación de Formación Profesional, Bachillerato o **titulación equivalente, Permiso de conducir B** (sólo si no autorizaste la consulta con la DGT o se trata de un permiso extranjero), **Certificado lengua oficial propia de la Comunidad Autónoma** (sólo si participas para provincias de: Galicia, País Vasco, Navarra, Cataluña, Islas Baleares y Comunidad Valenciana), **Certificado inglés** (A2 o superior).
- ATENCIÓN AL CLIENTE: Curso Office 365 (sólo si lo has realizado fuera de Correos), Titulación universitaria oficial, Titulación de Formación Profesional, Bachillerato o titulación equivalente, Certificado lengua oficial propia de la Comunidad Autónoma (sólo si participas para provincias de: Galicia, País Vasco, Navarra, Cataluña, Islas Baleares y Comunidad Valenciana), **Certificado inglés** (B1 o superior).

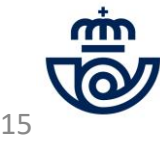

## APORTACIÓN DE MÉRITOS

## **MÉRITOS QUE NO TIENES QUE APORTAR.**

**Estos méritos se encuentran en los sistemas de Correos y podrás consultarlos en la próxima publicación de** méritos provisionales y alegar a los mismos en caso de no estar de acuerdo con la valoración realizada.

- **ANTIGÜEDAD TOTAL EN CORREOS.**
- **DESEMPEÑO DE LOS PUESTOS DE TRABAJO EN LA PROVINCIA SOLICITADA.**
- **PERTENENCIA A BOLSAS DE EMPLEO.**
- **CURSOS** (excepto Office 365 realizado fuera de Correos).
- SI AUTORIZASTE A LA DGT, NO TIENES QUE ADJUNTAR TU PERMISO DE CONDUCIR A1 NI B. (salvo que tu permiso de conducir sea extranjero, ya que como se indicaba en las Bases de la convocatoria, en casos de **permisos extranjeros SÍ DEBERÁS aportar tu documento.)**

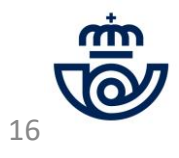

## APORTACIÓN DE MÉRITOS. Visualización en la Plataforma. Pasos a seguir.

- 1) Una vez hayas comprobado que te aparece "Supera" al lado de tu nota de examen, podrás comenzar a adjuntar tus méritos. Recuerda que si no has superado la nota de corte NO PODRÁS ADJUNTAR TUS MÉRITOS, ya que no habrás superado la primera fase.
- 2) Verás un botón o varios botones con el nombre del puesto de trabajo al que te hayas inscrito. Pincha sobre cada uno y ve adjuntando la documentación según se vaya solicitando en la pantalla,. Para ello, pincha sobre el cuadrado gris donde se indica **"Adjunta aquí…"** y selecciona el documento que quieras aportar teniendo en cuenta los formatos admitidos: pdf, jpg, jpeg y png. Pulsa en **"Aceptar"** y comprueba que te sale el texto en verde donde dice **"Adjuntada".**

#### **Ejemplos:**

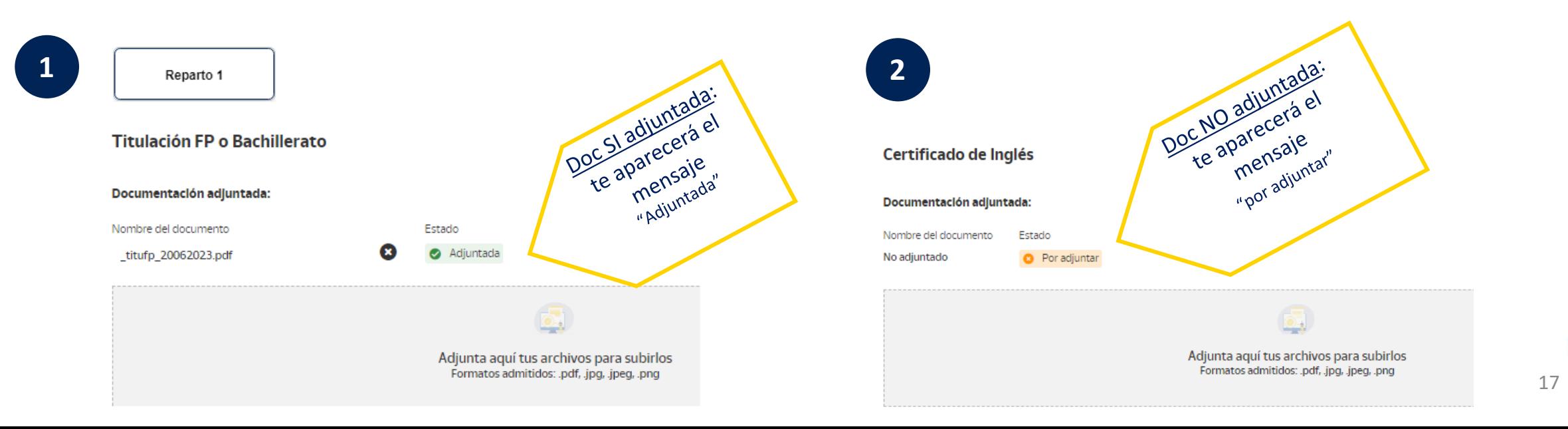

## APORTACIÓN DE MÉRITOS: Continuación

5) Cuando adjuntes el documento te saltará el siguiente mensaje, informándote que si adjuntas un documento que también es válido para otro de tus puestos, se añadirá automáticamente a éste y no tendrás que volver a aportarlo. Dale a **"Aceptar"** para continuar.

- 6) Finalmente, te confirmará que el documento se ha adjuntado correctamente con el mensaje en verde.
- **7) IMPORTANTE:** ¡No olvides bajar la pantalla completa para que no se te olvide ningún documento a adjuntar!

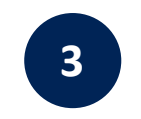

#### ¡Atención!

Atención. Recuerda que cuando adjuntas un documento en un mérito, si para los demás puestos en los que hayas superado la nota de corte también se solicitase dicha documentación, la misma se adjuntará automáticamente sin que tengas que volver a subirla.

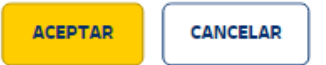

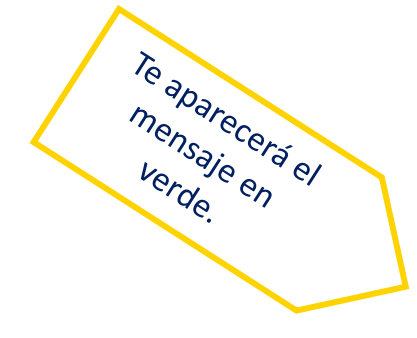

#### Consulta aciertos definitivos examen. Adjuntar méritos.

Si has superado la prueba, recuerda adjuntar la documentación en todos los puestos donde te hayas inscrito.

Imprimir

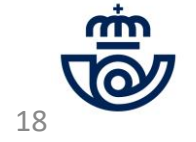

O Documentación actualizada correctamente.

## APORTACIÓN DE MÉRITOS. Eliminación de documento.

7) Si lo deseas, puedes eliminar el documento adjuntado y no aportar nada o aportar un nuevo documento si te has equivocado al insertarlo. Para ello, pincha en la **X,** y posteriormente dale a aceptar y después adjunta uno nuevo si lo deseas.

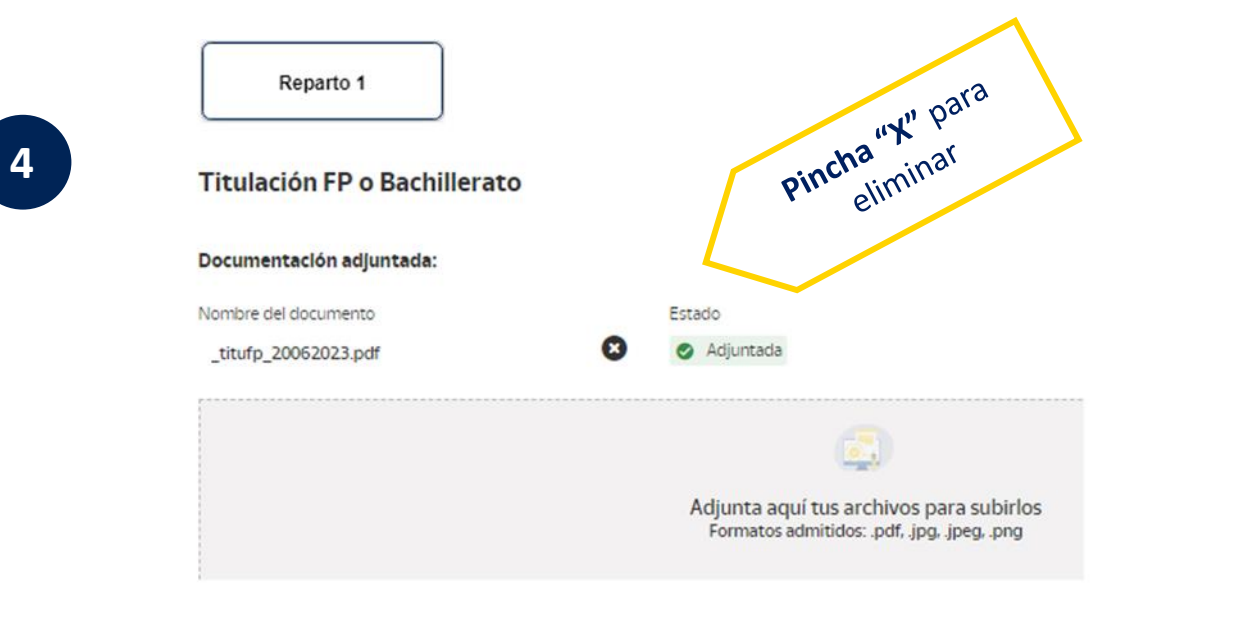

#### ¡Atención!

Estás a punto de eliminar definitivamente el archivo adjunto a este campo. ¿Deseas continuar?

**ACEPTAR CANCELAR** 

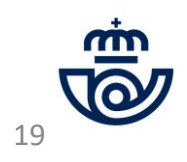

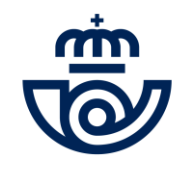

**¿Aún tienes dudas o has tenido algún problema con tu consulta?**

**Contacta con Atención al Cliente:**

**902 197 197 / 91 5197 197 / 900 400 004**

Ę, ŧ